## Islamic Banking – Corporate Term Deposit User Manual Oracle Banking Digital Experience Release 21.1.0.0.0

Part No. F40800-01

May 2021

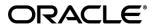

Islamic Banking – Corporate Term Deposit User Manual May 2021

Oracle Financial Services Software Limited

Oracle Park

Off Western Express Highway

Goregaon (East)

Mumbai, Maharashtra 400 063

India

Worldwide Inquiries:

Phone: +91 22 6718 3000 Fax:+91 22 6718 3001

www.oracle.com/financialservices/

Copyright © 2006, 2021, Oracle and/or its affiliates. All rights reserved.

Oracle and Java are registered trademarks of Oracle and/or its affiliates. Other names may be trademarks of their respective owners.

U.S. GOVERNMENT END USERS: Oracle programs, including any operating system, integrated software, any programs installed on the hardware, and/or documentation, delivered to U.S. Government end users are "commercial computer software" pursuant to the applicable Federal Acquisition Regulation and agency-specific supplemental regulations. As such, use, duplication, disclosure, modification, and adaptation of the programs, including any operating system, integrated software, any programs installed on the hardware, and/or documentation, shall be subject to license terms and license restrictions applicable to the programs. No other rights are granted to the U.S. Government.

This software or hardware is developed for general use in a variety of information management applications. It is not developed or intended for use in any inherently dangerous applications, including applications that may create a risk of personal injury. If you use this software or hardware in dangerous applications, then you shall be responsible to take all appropriate failsafe, backup, redundancy, and other measures to ensure its safe use. Oracle Corporation and its affiliates disclaim any liability for any damages caused by use of this software or hardware in dangerous applications.

This software and related documentation are provided under a license agreement containing restrictions on use and disclosure and are protected by intellectual property laws. Except as expressly permitted in your license agreement or allowed by law, you may not use, copy, reproduce, translate, broadcast, modify, license, transmit, distribute, exhibit, perform, publish or display any part, in any form, or by any means. Reverse engineering, disassembly, or decompilation of this software, unless required by law for interoperability, is prohibited.

The information contained herein is subject to change without notice and is not warranted to be error-free. If you find any errors, please report them to us in writing.

This software or hardware and documentation may provide access to or information on content, products and services from third parties. Oracle Corporation and its affiliates are not responsible for and expressly disclaim all warranties of any kind with respect to third-party content, products, and services. Oracle Corporation and its affiliates will not be responsible for any loss, costs, or damages incurred due to your access to or use of third-party content, products, or services.

## **Table of Contents**

| 1.                    | Pr                                | reface                             | .1–1  |  |
|-----------------------|-----------------------------------|------------------------------------|-------|--|
| 1.1 Intended Audience |                                   |                                    | . 1–1 |  |
|                       | 1.2                               | Documentation Accessibility        | . 1–1 |  |
|                       | 1.3                               | Access to Oracle Support           | . 1–1 |  |
|                       | 1.4                               | Structure                          | . 1–1 |  |
|                       | 1.5                               | Related Information Sources        | . 1–1 |  |
| 2.                    | Tr                                | ransaction Host Integration Matrix | . 2–1 |  |
| 3.                    | In                                | troduction                         | .3–1  |  |
| 4.                    | Te                                | erm Deposit                        | .4–1  |  |
| 5.                    | Term Deposit Widget - Overview5-1 |                                    |       |  |
| 6.                    | New Deposit6–1                    |                                    |       |  |
| 7.                    | De                                | eposit Details                     | .7–1  |  |
| 8.                    | Edit Maturity Instruction8-1      |                                    |       |  |
| 9.                    | Redemption9-1                     |                                    |       |  |
| 10                    |                                   | View Statement1                    | 0–1   |  |
|                       | 10.1                              | E-Statement1                       | 0–3   |  |
|                       | 10.2                              | Pre-Generated Statement1           | 0–5   |  |
| 11                    |                                   | Request Statement1                 | 11–1  |  |
| 12                    |                                   | Deposit Calculator1                | 2–1   |  |
| 13                    |                                   | Account Nickname                   | 13_1  |  |

### 1. Preface

## 1.1 Intended Audience

This document is intended for the following audience:

- Customers
- Partners

## 1.2 **Documentation Accessibility**

For information about Oracle's commitment to accessibility, visit the Oracle Accessibility Program website at http://www.oracle.com/pls/topic/lookup?ctx=acc&id=docacc.

## 1.3 Access to Oracle Support

Oracle customers have access to electronic support through My Oracle Support. For information, visit

http://www.oracle.com/pls/topic/lookup?ctx=acc&id=info or visit

http://www.oracle.com/pls/topic/lookup?ctx=acc&id=trs\_if you are hearing impaired.

## 1.4 Structure

This manual is organized into the following categories:

*Preface* gives information on the intended audience. It also describes the overall structure of the User Manual.

Introduction provides brief information on the overall functionality covered in the User Manual.

The subsequent chapters provide information on transactions covered in the User Manual.

Each transaction is explained in the following manner:

- Introduction to the transaction
- Screenshots of the transaction
- The images of screens used in this user manual are for illustrative purpose only, to provide improved understanding of the functionality; actual screens that appear in the application may vary based on selected browser, theme, and mobile devices.
- Procedure containing steps to complete the transaction- The mandatory and conditional fields
  of the transaction are explained in the procedure. If a transaction contains multiple
  procedures, each procedure is explained. If some functionality is present in many
  transactions, this functionality is explained separately.

## 1.5 Related Information Sources

For more information on Oracle Banking Digital Experience Release 21.1.0.0.0, refer to the following documents:

- Oracle Banking Digital Experience Licensing Guide
- Oracle Banking Digital Experience Installation Manuals

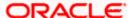

# 2. Transaction Host Integration Matrix

### Legends

| NH       | No Host Interface Required.                  |
|----------|----------------------------------------------|
| <b>✓</b> | Pre integrated Host interface available.     |
| ×        | Pre integrated Host interface not available. |

| Sr<br>No | Transaction / Function Name                                                                    | Oracle<br>FLEXCUBE<br>Core<br>Banking<br>11.8.0.0.0 | Oracle<br>FLEXCUBE<br>Universal<br>Banking<br>14.5.0.0.0 |
|----------|------------------------------------------------------------------------------------------------|-----------------------------------------------------|----------------------------------------------------------|
| 1        | Financial Overview                                                                             | ×                                                   | ✓                                                        |
| 2        | New Deposit (Single holder)                                                                    | ×                                                   | ✓                                                        |
| 3        | New Deposit (Maturity Instruction)-                                                            |                                                     |                                                          |
|          | New Deposit (Maturity Instruction)-Close on maturity                                           | ×                                                   | ✓                                                        |
|          | New Deposit (Maturity Instruction)-Renew profit and Principal                                  | ×                                                   | <b>√</b>                                                 |
|          | New Deposit (Maturity Instruction)-Renew Principal and Pay Out the profit                      | ×                                                   | <b>√</b>                                                 |
|          | New Deposit (Maturity Instruction)-Renew<br>Special Amount and Pay Out the remaining<br>amount | ×                                                   | 4                                                        |
|          | Calculate Maturity                                                                             | ×                                                   | ×                                                        |
| 4        | New Deposit (Payout Instruction)                                                               |                                                     |                                                          |
|          | New Deposit (Payout Instruction)-Pay to own account                                            | ×                                                   | <b>✓</b>                                                 |
|          | New Deposit (Payout Instruction)-Pay to internal account                                       | ×                                                   | ✓                                                        |
|          | New Deposit (Payout Instruction)-Pay to domestic bank account                                  | ×                                                   | ×                                                        |

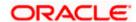

| Sr<br>No | Transaction / Function Name                                                     | Oracle<br>FLEXCUBE<br>Core<br>Banking<br>11.8.0.0.0 | Oracle<br>FLEXCUBE<br>Universal<br>Banking<br>14.5.0.0.0 |
|----------|---------------------------------------------------------------------------------|-----------------------------------------------------|----------------------------------------------------------|
|          | New Deposit (Payout Instruction) - Pay To International Bank Account            | ×                                                   | ×                                                        |
| 5        | Deposit Details                                                                 | ×                                                   | ✓                                                        |
| 6        | Deposit Details - Nickname updation                                             | NH                                                  | NH                                                       |
| 7        | Edit Maturity Instruction                                                       |                                                     |                                                          |
|          | Edit Maturity Instruction-Close on maturity                                     | ×                                                   | ✓                                                        |
|          | Edit Maturity Instruction-Renew Profit And Principal                            | ×                                                   | ✓                                                        |
|          | Edit Maturity Instruction-Renew Principal and Pay Out the Profit                | ×                                                   | ✓                                                        |
|          | Edit Maturity Instruction-Renew Special Amount and Pay Out the remaining amount | ×                                                   | ✓                                                        |
| 8        | Redemption to own account                                                       | ×                                                   | ✓                                                        |
| 9        | Redemption to internal account                                                  | ×                                                   | ✓                                                        |
| 10       | Redemption to domestic account                                                  | ×                                                   | ×                                                        |
| 11       | Redemption to International Account                                             | ×                                                   | ×                                                        |
| 12       | View Statement                                                                  | ×                                                   | ✓                                                        |
|          | View Statement – E-Statement                                                    | ×                                                   | ✓                                                        |
|          | View Statement - Pre-Generated Statement                                        | ×                                                   | ✓                                                        |
| 13       | Request Statement                                                               | ×                                                   | ✓                                                        |
| 14       | Top-Up                                                                          | ×                                                   | ×                                                        |
| 15       | Deposit Calculator                                                              | NH                                                  | NH                                                       |

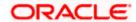

### 3. Introduction

Islamic Banking is a Banking system that is based on the principles of sharia (Islamic law) and guided by the Islamic economics. The Shariah Laws provide guidance on each and every aspect of human life, and the laws which govern and guide financial and commercial transactions define Islamic Banking activities.

Although Islamic banking may seem similar to conventional banking, the two differ conceptually. One key difference is that in conventional banking, banks earn their money by charging interest and fees for services, whereas in Islamic banking, banks earn their money by profit and loss sharing, leasing, charging fees for services rendered, and more.

The OBDX corporate banking modules cater to Islamic accounts as well. Users of an Islamic bank, can view the account details, transfer money, make payments, request for cheque books, and more using the portal.

A user can either have only Islamic accounts or only conventional accounts or a mix of both types of accounts. The portal caters to each case. If the customer has both conventional term deposit accounts and Islamic term deposit accounts under the same ID and password, he will have a consolidated view of all accounts on logging.

The term deposit accounts widget has a representation of both conventional and Islamic accounts. This is also true for enquiry and transaction screens. While initialing any transaction or payment, the user selects either an Islamic account or a conventional account, grouped under the respective labels.

The labels on the different pages / screens, for Islamic accounts, reflect the nomenclature as per and in accordance with Islamic Banking requirements.

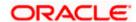

## 4. Term Deposit

As the name suggests, a Term Deposit is a deposit held at a bank for a fixed term, generally ranging from a few days to a few years. Islamic Term deposit account offers a competitive return that varies according to the investment period that customer selects. Islamic Term deposits solutions offers the customers their returns based on the principle of profit-sharing.

Customers opt to invest in term deposits as they are a safe and secure mode of investment and yield higher returns than regular checking or savings accounts.

#### **Pre-requisites**

- Transaction access is provided to corporate customers
- Islamic Term Deposit accounts are maintained in the core banking system under a party ID mapped to the customer

#### **Features Supported In the Application**

The Corporate Islamic Term Deposit module of the application supports the following features:

- Deposit Overview
- View Term Deposit Details
- Edit Maturity Instructions
- Redemption
- View Statement
- Request Statement
- New Term Deposit
- View Closed Deposits

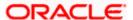

## 5. Term Deposit Widget - Overview

The corporate overview/dashboard page displays an overview of the customer's holdings with the bank as well as links to various transactions offered to the customer. The customer's holdings in each account type such as Current and Savings Accounts, Term Deposits, Loans and Finances and Credit Cards, are displayed. On clicking on any account type, the details specific to that account type are displayed. One such widget is the Term Deposits widget, which is displayed on selection of account type, 'Term Deposits' in the Dashboard page.

The term deposits widget displays basic details of each deposit, such as the deposit account number in masked format, name of the primary account holder, profit rate applicable, maturity date, amount of deposit, and maturity amount of each deposit. Additionally, if the customer holds both Islamic and Conventional term deposits, the deposit type (Islamic or Conventional) is defined against each deposit. On selecting any term deposit account from this widget, the customer is provided with the options to view further details, view transactions, or redeem the deposit. By default, this widget displays the customer's active term deposits.

#### **Dashboard Overview**

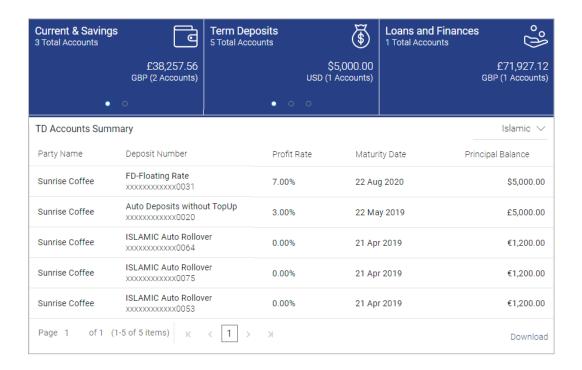

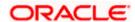

#### **Term Deposits Overview**

#### How to reach here:

Toggle menu > Accounts > Term Deposits > Overview

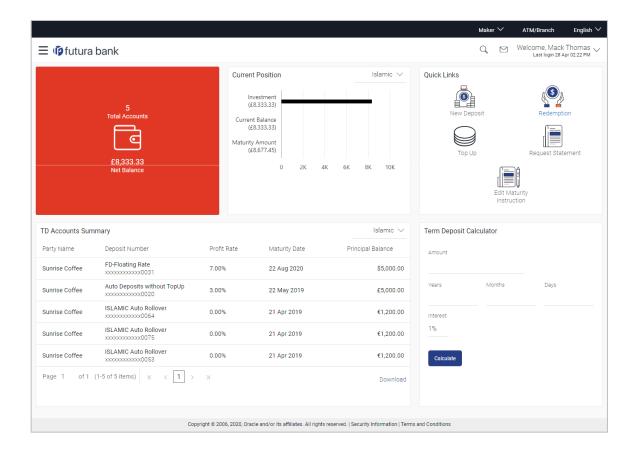

The term deposits overview page features the following with the total number of accounts and net balance:

#### **TD Accounts Summary**

This section on the term deposit overview screen displays the summary of the accounts, which consists of party name, deposit number, profit rate, maturity date, and principal balance available in each of the account. The user can download this information, for future reference.

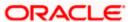

#### **Quick Links**

It provides the facility for users to access all the important features like:

- New Deposit
- Redemption
- Edit Maturity Instructions
- Request Statement
- View Statement

#### **Deposit Calculator**

By clicking on this option, the customer is able to navigate to the term deposit calculator page.

Note: This Term Deposit calculator is available only for conventional term deposit calculations.

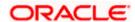

## 6. New Deposit

New Deposit page enables the customer to apply for a new term deposit. All the term deposit offerings of the bank are available for selection on this page. The customer can select any product offer in order to apply for a term deposit of choice. While applying for a term deposit, the customer is required to identify the amount for which the deposit is to be opened, the tenure i.e. the term of the deposit and the holding pattern i.e. single. Additionally, the customer is also required to define maturity instructions and also to select the current or savings account from which funds are to be debited in order to fund the deposit.

#### How to reach here:

Toggle menu > Accounts > Term Deposits > New Deposit OR

Dashboard > Term Deposits widget >TD Accounts Summary > TD account number > Deposit Details > Quick Links > New Deposit

#### **New Deposit**

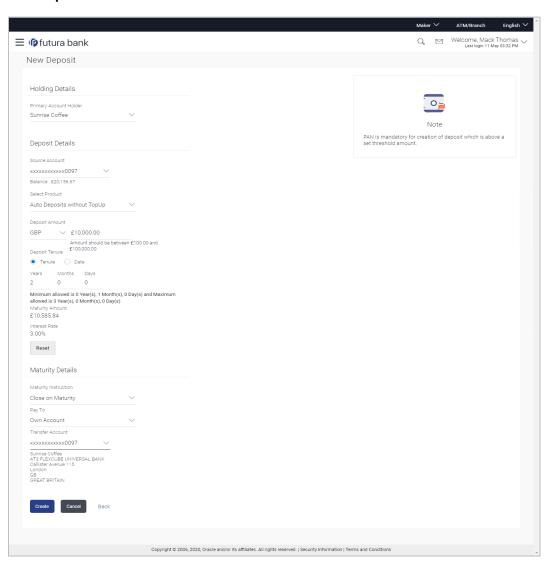

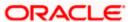

### **Field Description**

| Field Name                 | Description                                                                                                    |  |  |
|----------------------------|----------------------------------------------------------------------------------------------------|--|--|
| Holding Details            |                                                                                                    |  |  |
| Primary Account<br>Holder  | Select the corporate name from the list.                                                                                                    |  |  |
| Deposit Details            |                                                                                                    |  |  |
| Source Account             | The customer is required to select the current or savings account to be debited with the deposit amount.                                                                                            |  |  |
|                            | All the active current and savings accounts of the customer are displayed along with nicknames, if defined.                                                                                         |  |  |
| Balance                    | On selection of a current or savings account in the <b>Source Account</b> field, the current balance of the specific account is displayed in this field.                                            |  |  |
| Select Product             | All the term deposit products available for application will be listed down.                                                                                                    |  |  |
| Currency                   | Currency of the deposit.                                                                                                    |  |  |
|                            | If the deposit product supports only a single currency this field is displayed as a label (instead of a list for selection).                                                                        |  |  |
| Deposit Amount             | The customer is required to define the currency and amount in which the deposit is to be opened.                                                                                                    |  |  |
| Current Exchange           | Displays the current exchange rate.                                                                                                    |  |  |
| Rate                       | Note: This is displayed only for cross currency deposits.                                                                                                    |  |  |
| Current Exchange<br>Amount | Displays the current exchange amount.                                                                                                    |  |  |
| Amount                     | The customer is required to specify the amount for which the deposit is to be opened.                                                                                                    |  |  |
| Amount Range               | The minimum and maximum amounts for which a deposit can be opened are displayed against the amount field once the customer selects a particular deposit product in the <b>Select Product</b> field. |  |  |
| Deposit Tenure             | The customer can specify the tenure of the deposit in terms of a period i.e. years/ months/ days or by selecting a specific date on which the deposit should mature.                                |  |  |
|                            | The options are:                                                                                                    |  |  |
|                            | Tenure                                                                                                    |  |  |
|                            | Date                                                                                                    |  |  |

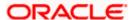

| Field Name                   | Description                                                                                                    |
|------------------------------|----------------------------------------------------------------------------------------------------|
| Years                        | The customer can identify the deposit tenure in years.                                                                                                    |
|                              | This field is enabled if the customer selects the <b>Tenure</b> option in the <b>Deposit Tenure</b> field.                                                                                                  |
| Months                       | The customer can identify the deposit tenure in months.                                                                                                    |
|                              | This field is displayed if the customer selects the <b>Tenure</b> option in the <b>Deposit Tenure</b> field.                                                                                                |
| Days                         | The customer can identify the deposit tenure in days.                                                                                                    |
|                              | This field is displayed if the customer selects the <b>Tenure</b> option from the <b>Deposit Tenure</b> field.                                                                                              |
| Date                         | The customer can define the deposit tenure by selecting a date on which the deposit should mature.                                                                                                    |
|                              | This field is displayed if the customer selects the <b>Date</b> option from the <b>Deposit Tenure</b> field.                                                                                                |
| Deposit Period Range         | The minimum and maximum period within which the deposit account can be opened is displayed against the deposit tenure field once the customer selects a deposit product in the <b>Select Product</b> field. |
| Maturity Details             |                                                                                                    |
| <b>Maturity Instructions</b> | Maturity instructions to be set by the customer for the deposit account. The options available are dependent on the deposit product selected.                                                               |
|                              | The options can be:                                                                                                    |
|                              | <ul> <li>Close on maturity (No Rollover)</li> </ul>                                                                                                    |
|                              | Renew Profit And Principal                                                                                                    |
|                              | <ul> <li>Renew Principal and Pay Out the Profit</li> </ul>                                                                                                    |
|                              | <ul> <li>Renew Special Amount and Pay Out the remaining amount</li> </ul>                                                                                                    |
| Rollover Amount              | The amount to be rolled over.                                                                                                    |
|                              | This field is displayed if the customer selects Renew Special Amount and Payout the Remaining Amount option from the Maturity Instruction list.                                                             |

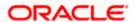

| Field Name                             | Description                                                                                                    |
|----------------------------------------|----------------------------------------------------------------------------------------------------|
| Рау То                                 | This field is displayed if the customer has selected any maturity instruction that involves any part of the deposit amount to be paid out at the time of maturity.                                                                        |
|                                        | The customer is required to select the mode through which the amount to be paid out is transferred.                                                                                                    |
|                                        | The options are:                                                                                                    |
|                                        | Own accounts                                                                                                    |
|                                        | Internal Bank Account                                                                                                    |
|                                        | Domestic Bank Account                                                                                                    |
|                                        | International Bank Account                                                                                                    |
|                                        | This field is not displayed, if the customer has selected <b>Renew Profit And Principal</b> option from the <b>Maturity Instructions</b> list.                                                                                            |
| Own Account                            |                                                                                                    |
| This section is display field.         | red if the customer has selected the option Own Account in the Pay To                                                                                                    |
| Transfer Account                       | The customer can select a current or savings account to which the funds will be transferred when the deposit matures. All the customer's current and savings accounts held with the bank will be listed down and available for selection. |
| The following fields ar Account field. | re displayed once the customer has selected an account in the Transfer                                                                                                    |
| Beneficiary Name                       | The name of the holder of the account selected in <b>Transfer Account</b> .                                                                                                    |
| Bank Name                              | Name of the beneficiary bank.                                                                                                    |
| Bank Address                           | Address of the beneficiary bank.                                                                                                    |
| City                                   | City of the beneficiary bank.                                                                                                    |
| Internal Bank Accoun                   | nt                                                                                                    |
| This section is displayed field.       | ed if the customer has selected the option Internal Account in the Pay To                                                                                                    |
| Account Number                         | The customer can identify a current or savings account of the bank to which the funds are to be transferred once the deposit matures.                                                                                                    |
| Confirm Account<br>Number              | The account number selected in the Account Number field must be entered again for confirmation.                                                                                                    |

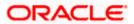

Field Name Description

#### **Domestic Bank Account**

This section is displayed if the customer has selected the option **Domestic Bank Account** in the **Pay To** field.

Account Number The customer can identify a current or savings account to which the

funds are to be transferred once the deposit matures.

Account Name Name of the account holder who will be the beneficiary to whom funds

will be transferred once the deposit matures.

Bank Code The customer is required to identify the bank code in which the

beneficiary account is held.

**Look Up Bank Code** Search option to look for bank code of the destination account.

The following fields and values will be displayed once the customer has specified a bank code.

Bank Name Name of the beneficiary bank.

**Bank Address** Address of the beneficiary bank.

**City** City of the beneficiary bank.

#### **International Bank Account**

This section is displayed if the customer has selected the option **International Bank Account** in the **Pay To** field.

Account Number The customer can identify a current or savings account to which

the funds are to be transferred once the deposit is redeemed.

**SWIFT Code** The unique code used to identify the bank where the international

account is held.

**Look Up SWIFT Code** Search option to look for the SWIFT code of the bank of the

destination account.

when the deposit is redeemed.

**Correspondence Charges** Correspondence charges of the redemption.

The charges are borne by:

Beneficiary (BEN)

Remitter (REM)

Sharing

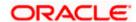

#### To open a new term deposit:

- 1. From the **Primary Account Holder** list, select the primary account holder.
- 2. From the **Source Account** list, select appropriate account to be debited with the term deposit installment amount.
  - Displays the account balance details.
- 3. From the **Select Product** list, select the appropriate option.
- 4. From the **Currency** list, select the appropriate type of currency.
- 5. In the **Deposit Amount** field, enter the deposit amount.
- 6. In the **Deposit Tenure** field, click the appropriate button.
  - a. If you select the **Tenure** option:
    - i. In the Years, Months and Days field enter the appropriate values.
  - b. If you option the Date option:
    - i. From the **Date** list, select the appropriate date.
- 7. To view the revised details after maturity, click the **Calculate Maturity** link.

#### Note: Click Reset to clear the calculated details.

- 8. From the **Maturity Instructions** list, select the appropriate option.
- 9. From the **Pay To** list, select an appropriate mode through which the amount to be paid out is transferred at the time of maturity.
  - a. If you select Own Account option in Pay To field:
    - i. From the **Transfer Account** list, select an appropriate current and savings account for maturity proceeds.
      - The beneficiary name and the bank details appears.
  - b. If you select Internal Account option in Pay To field;
    - In the Account Number list, enter an appropriate account for maturity proceeds.
    - ii. In the **Confirm Account Number** field, re-enter the account number.
  - c. If you select **Domestic Bank Account** option in **Pay To** field;
    - In the Account Number field, enter an appropriate account for maturity proceeds.
    - ii. In the **Account Name field**, enter the name of the account holder who will be the beneficiary to whom funds will be transferred once the deposit matures.
    - iii. In the Bank Code field, enter the bank code in which the beneficiary account is held, and click Verify, to verify the code. OR
      - Select it from the look up.
  - d. If you select International Bank Account option in Pay To field;
    - i. In the **Account Number** field, enter an appropriate account for maturity proceeds.

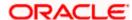

ii. In the **SWIFT Code** field, enter the SWIFT code and click **Verify**, to verify the code.

OR

Select it from the look up.

- iii. In the **Beneficiary Name** field enter the name of the beneficiary.
- iv. From the **Correspondence Charges** list, select the appropriate option.
- 10. Click Create.

The Deposit Details, Maturity Details, and Nomination Details appears.

ΩR

Click Cancel to cancel the transaction.

**∩R** 

Click **Back** to navigate back to previous screen.

11. The **Review** screen is displayed. Verify the details and click **Confirm**.

OF

Click Cancel to cancel the transaction.

OR

Click **Back** to navigate to the previous screen.

12. The confirm screen is displayed with a success message along with the reference number.

Click Go To Dashboard link to navigate to back to the Dashboard.

OR

Click Go To Account Details link to view the deposit details.

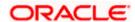

## 7. Deposit Details

The deposit details page displays details of a specific term deposit of the customer. Details such as holding pattern and names of account holders, the current status of the deposit, the profit rate applicable and the deposit amounts and dates, are displayed.

The customer can also perform the following activities on the specific deposit account from this page;

- Redeem Term Deposit
- Edit Maturity Instructions
- View Statement
- Request Statement

#### How to reach here:

Dashboard > Term Deposits widget >TD Accounts Summary > Deposit number link > Deposit Details

OR

Toggle Menu > Accounts > Term Deposits > Overview > TD Accounts Summary > Deposit number link > Deposit Details

#### **Deposit Details**

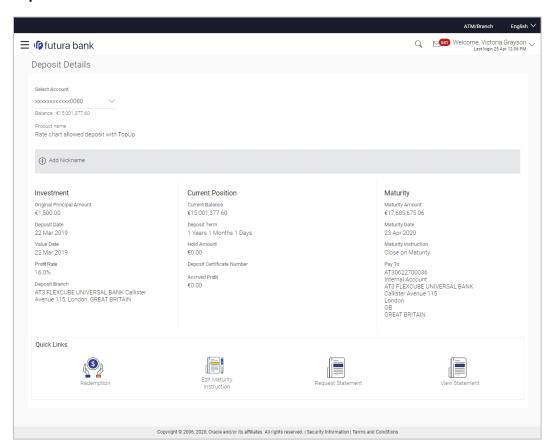

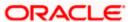

### **Field Description**

| Field Name                    | Description                                                                                       |
|-------------------------------|---------------------------------------------------------------------------------------------------|
| Select Account                | Term deposit account number in masked format along with the account nickname.                     |
| Balance                       | Available balance in the account.                                                                 |
| Product Name                  | Name of the product under which TD was opened                                                     |
| Add Nickname                  | Click Add Nickname, to add nickname, for more information refer Add Nickname.                     |
| Investment                    |                                                                                                   |
| Original Principal<br>Amount  | The amount for which the deposit was opened.                                                      |
| Deposit Date                  | Date on which the amount is deposited for initiation of deposit.                                  |
| Value Date                    | Value date of the deposit as maintained by the bank.                                              |
| Profit Rate                   | The rate of profit applicable on the term deposit.                                                |
| Deposit Branch                | Details of the branch at which the deposit account is held.                                       |
| <b>Current Position</b>       |                                                                                                   |
| Current Balance               | This shows the current balance in the account.                                                    |
| Deposit Term                  | Term of deposit in years, months and days for the respective product (as maintained by the bank). |
| Hold Amount                   | Any amount kept as lien or marked for hold is displayed here.                                     |
| Deposit Certificate<br>Number | Displays the deposit certificate number.                                                          |
| Accrued Interest              | Displays the accrued interest in the deposit till date.                                           |
| Maturity Details              |                                                                                                   |
| Maturity Amount               | This shows the value of TD once it will be matured.                                               |
| Maturity Date                 | The date on which the term deposit will mature.                                                   |

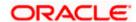

| Field Name            | Description                                                                                                    |
|-----------------------|----------------------------------------------------------------------------------------------------|
| Maturity Instructions | Maturity instructions set by the user for the specific term deposit at the time of opening the deposit.                                               |
|                       | The options can be:                                                                                                    |
|                       | <ul> <li>Close on Maturity (No Rollover)</li> </ul>                                                                                                   |
|                       | Renew Principal and Profit                                                                                                    |
|                       | <ul> <li>Renew Principal and Pay Out the Profit</li> </ul>                                                                                            |
|                       | Renew Special Amount and Pay Out the remaining amount                                                                                                 |
| Special Amount        | Special amount to be rolled over.                                                                                                    |
|                       | This field appears if maturity instructions are Renew Special Amount and Payout the Remaining Amount.                                                 |
| Pay to                | The account number in masked format to which the deposit amount will be transferred at the time of maturity along with the account type is displayed. |
|                       | This field is not applicable, if maturity instructions are <b>Renew Principal</b> and <b>Profit</b> .                                                 |

You can also preform following actions:

 Add account nickname/ modify/ delete nickname, for more information on Account Nickname, refer Add Nickname.

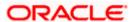

## 8. Edit Maturity Instruction

At any point in time, a customer may want to change the maturity instruction set for a term deposit. The Edit Maturity Instruction feature enables a customer to change the maturity instruction that was set at the time the deposit was being opened.

#### How to reach here:

Toggle menu > Accounts > Term Deposits > Edit Maturity Instruction

Dashboard > Term Deposits widget >TD Accounts Summary > TD account number > Deposit Details > Quick Links > Edit Maturity Instruction

#### **Edit Maturity Instruction**

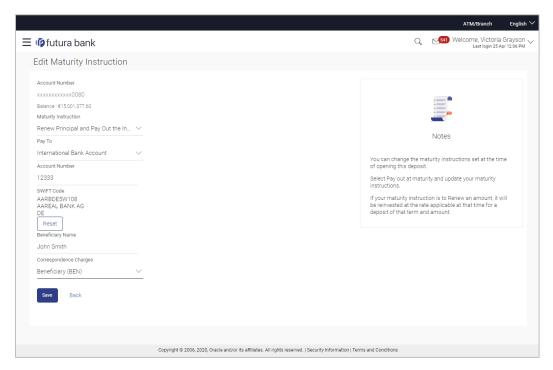

### **Field Description**

| Field Name     | Description                                                                              |
|----------------|------------------------------------------------------------------------------------------|
| Select Account | Account number along with the account nickname of the term deposit in the masked format. |
|                | For more information on Account Nickname, refer Account Nickname.                        |
| Balance        | Displays the current balance of the TD account.                                          |

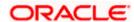

| Field Name           | Description                                                                                                    |
|----------------------|----------------------------------------------------------------------------------------------------|
| Maturity Instruction | The maturity instructions set at the time of opening the deposit account will be displayed by default. The customer will be able to change these instructions are required. |
|                      | The options can be:                                                                                                    |
|                      | Close on Maturity (No Rollover)                                                                                                    |
|                      | Renew Profit and Principal                                                                                                    |
|                      | <ul> <li>Renew Principal and Pay Out the Profit</li> </ul>                                                                                                    |
|                      | Renew Special Amount and Pay Out the remaining amount                                                                                                    |
| Roll over Amount     | Special amount be rolled over.                                                                                                    |
|                      | This field appears if you select Renew Special Amount and Pay Out the Remaining Amount option from the Maturity Instruction list.                                           |
| Рау То               | Account transfer options.                                                                                                    |
|                      | The options are:                                                                                                    |
|                      | Own accounts                                                                                                    |
|                      | Internal Account                                                                                                    |
|                      | Domestic Bank Account                                                                                                    |
|                      | <ul> <li>International Bank Account</li> </ul>                                                                                                    |
|                      | This field does not appear, if you select Renew Principal and Profit option from the Maturity Instructions list.                                                            |
| Own Account          |                                                                                                    |

#### Own Account

This section is displayed if the option Own Account has been selected in the Pay To field.

| Transfer Account | The account number along with the account nickname to which the |
|------------------|-----------------------------------------------------------------|
|                  | funds are to be transferred.                                    |

The following fields are displayed once the customer has selected an account in the Transfer Account field.

| Beneficiary Name | The name of the holder of the account selected in <b>Transfer Account</b> . |
|------------------|-----------------------------------------------------------------------------|
| Bank Name        | Name of the beneficiary bank.                                               |
| Bank Address     | Address of the beneficiary bank.                                            |
| City             | City of the beneficiary bank.                                               |

#### **Internal Bank Account**

This section is displayed if the customer has selected the option Internal Account in the Pay To field.

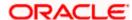

| Field Name                | Description                                                                                                    |
|---------------------------|----------------------------------------------------------------------------------------------------|
| Account Number            | The customer can identify a current or savings account of the bank to which the funds are to be transferred once the deposit matures. |
| Confirm Account<br>Number | The account number selected in the Account Number field must be entered again for confirmation.                                       |

#### **Domestic Bank Account**

This section is displayed if the customer has selected the option **Domestic Bank Account** in the **Pay To** field.

| Account Number    | The customer can identify a current or savings account to which the funds are to be transferred. |
|-------------------|--------------------------------------------------------------------------------------------------|
| Account Name      | Name of the account holder who will be the beneficiary to whom funds will be transferred.        |
| Bank Code         | The customer is required to identify the bank code in which the beneficiary account is held.     |
| Look Up Bank Code | Search option to look for bank code of the destination account.                                  |

#### **International Bank Account**

This section is displayed if the customer has selected the option **International Bank Account** in the **Pay To** field.

| Account Number         | The customer can identify a current or savings account to which the funds are to be transferred once the deposit is redeemed. |
|------------------------|----------------------------------------------------------------------------------------------------|
| SWIFT Code             | The unique code used to identify the bank where the international account is held.                                            |
| Look Up SWIFT Code     | Search option to look for the SWIFT code of the bank of the destination account.                                              |
| Beneficiary Name       | Name of the account holder who will be the beneficiary of the funds once the deposit is redeemed.                             |
| Correspondence Charges | Correspondence charges of the redemption.                                                                                     |
|                        | The charges are borne by:                                                                                                    |
|                        | Beneficiary (BEN)                                                                                                    |
|                        | Remitter (REM)                                                                                                    |
|                        | Sharing                                                                                                    |

### To edit the maturity details:

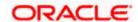

- 1. From the **Maturity Instructions** list, select the appropriate option, if you select **Close on Maturity (No Rollover)** or **Renew Principal and Pay Out the Profit** option:
  - a. From the Pay To list, select the appropriate option, if you select Own Account option:
    - i. From the **Transfer Account** list, select the appropriate option.
  - b. If you select Internal Bank Account option:
    - i. In the **Account Number** field, enter the account number of the beneficiary.
    - ii. In the **Confirm Account Number** field, re-enter the account number.
  - c. If you select **Domestic Bank Account** option:
    - i. In the **Account Number** field, enter the account number of the beneficiary.
    - ii. In the **Account Name** field, enter the account name of the beneficiary.
    - iii. In the **Bank Code** field, enter the bank code and click **Verify**. OR

Select it from the look up.

- iv. The beneficiary name and the bank details appears.
- d. If you select International Bank Account option in Pay To field;
  - In the Account Number field, enter an appropriate account for maturity proceeds.
  - ii. In the **SWIFT Code** field, enter the SWIFT code details for maturity proceeds, and click **Verify**.

OR

Select it from the look up.

- iii. In the **Beneficiary Name** field enter the name of the beneficiary.
- iv. From the **Correspondence Charges** list, select the appropriate option.
- 2. If you select Renew Special Amount and Payout the Remaining Amount option from the Maturity Instruction list.
- 3. In the Roll Over Amount field, enter the amount.
  - a. Repeat steps 1, a to d.
- 4. To save the changes, click Save.

OR

Click **Back** to navigate to previous screen.

5. The **Review** screen appears. Verify the details and click **Confirm**.

OR

Click Cancel to cancel the transaction.

6. The success message appears.

Click Go to Dashboard, link to navigate to the dashboard.

OR

Click Go To Account Details link to view the deposit details.

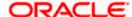

## 9. Redemption

In times of financial emergencies, the primary source of funds for most people is their savings and investments. The facility to liquidate funds becomes imperative in such cases. The redeem term deposit feature enables customers to quickly liquidate their term deposits in any such situations.

Using this option, the customer can redeem either the entire amount or partial amount of a term deposit.

Customers can choose to payout the funds from a deposit through any of the following methods:

- Own Account
- Internal Account

#### How to reach here:

Toggle menu > Accounts > Term Deposits > Redemption OR

Dashboard > Term Deposits widget >TD Accounts Summary > TD account number > Deposit Details > Quick Links > Redemption

#### Redemption

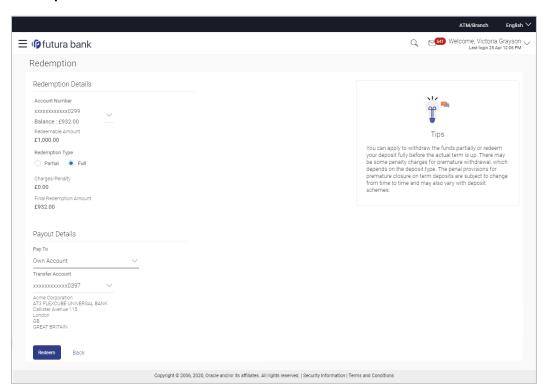

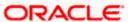

#### **Field Description**

| Field Name                 | Description                                                                                                    |
|----------------------------|----------------------------------------------------------------------------------------------------|
| Redemption Details         |                                                                                                    |
| Select Account             | Account number along with the account nickname of the term deposit for which redemption is to be done.                                                                        |
| Balance                    | This field displays the balance amount in the account.                                                                                                    |
| Redeemable Amount          | Total amount of the deposit that can be redeemed.                                                                                                    |
| Redemption Type            | The customer can select whether redemption is to be partial of full.  The options are:  Partial  Full                                                                         |
| Redemption Amount          | Amount along with the currency to be redeemed in case of partial redemption.  This field appear, if you select the <b>Partial</b> option in the <b>Redemption Type</b> field. |
| Charges/ Penalty           | Any charges or penalty, if applicable, will be displayed.                                                                                                    |
| Final Redemption<br>Amount | Final redeemable amount after redemption (i.e. value after deducting any penalty charges if applicable).                                                                      |
| Payout Details             |                                                                                                    |
| Рау То                     | Account transfer options.  The options are:  Own accounts  Internal Bank Account  This field does not appear, if you select Renew Principal and Profit                        |
|                            | option from the Maturity Instructions list.                                                                                                    |

#### **Own Account**

This section is displayed if the customer has selected the option Own Account in the Pay To field.

**Transfer Account**The customer can select a current or savings account to which the funds will be transferred. All the customer's current and savings accounts held with the bank will be listed down and available for selection.

The following fields are displayed once the customer has selected an account in the **Transfer Account** field.

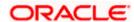

| Field Name       | Description                                                         |
|------------------|---------------------------------------------------------------------|
| Beneficiary Name | The name of the holder of the account selected in Transfer Account. |
| Bank Name        | Name of the beneficiary bank.                                       |
| Bank Address     | Address of the beneficiary bank.                                    |
| City             | City of the beneficiary bank.                                       |

#### **Internal Account**

This section is displayed if the customer has selected the option **Internal Account** in the **Pay To** field.

| Account Number | Account Number to which the funds are to be transferred.                                                     |
|----------------|----------------------------------------------------------------------------------------------------|
| Branch         | The list of branches of the home bank for selection.                                                         |
| Branch Address | The customer can identify a current or savings account of the bank to which the funds are to be transferred. |

#### To redeem the term deposit:

- 1. From the **Redemption Type** list, select the appropriate option.
  - a. If you select Partial option:
    - i. In the Redemption Amount field, enter the redemption amount.
  - b. If you select **Full** option go to step 2.
- 2. From the Pay To list, select the appropriate option.
  - a. If you select Own Account option:
    - i. From the **Transfer Account** list, select the appropriate option.
  - b. If you select Internal Bank Account option:
    - i. In the Account Number field, enter the account number of the beneficiary.
- 3. To redeem the deposit, click **Redeem**.

OR

Click **Back** to navigate to the previous screen.

4. The **Review** screen appears. Verify the details and click **Confirm**.

OR

Click **Back** to navigate to the previous screen.

OR

Click **Cancel** to cancel the transaction.

5. The success message appears.

Click Go to Dashboard, link to navigate to the dashboard.

OR

Click Go To Account Details link to view the deposit details.

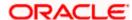

## 10. View Statement

Customers can keep track of transactions taking place in their accounts using this screen. All the debit and credit entries along with the transaction amount and reference details are displayed.

By subscribing to e-statements, the user receives statements on his registered email address. The access to the e-Statements is through a password.

The Pre-Generated Statement option, allows the user to obtain pre-generated statements by selecting the desired period. The user can also download the statements in .csv, .pdf, MT940, and .ofx formats, by clicking the Download button.

#### How to reach here:

Toggle Menu > Accounts > Term Deposits > View Statement OR

Dashboard > Term Deposits widget > TD Accounts Summary > Deposit Number link > Deposit Details > Quick Links > View Statement

#### **View Statement**

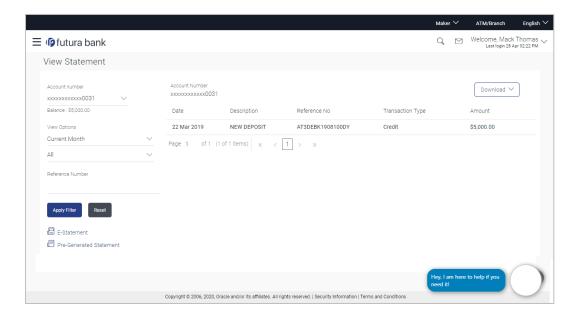

#### **Field Description**

| Field Name     | Description                                                                                                    |
|----------------|----------------------------------------------------------------------------------------------------|
| Account Number | Term deposit account number in masked format along with the account nickname for which the statement is required. The account number could be either the user's party account or any linked party accounts that he has access to. |
|                | For more information on Account Nickname, refer the <b>Account Nickname</b> section.                                                                                                    |
| Balance        | The balance amount in the selected account.                                                                                                    |

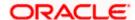

| Field Name       | Description                                                                                    |
|------------------|------------------------------------------------------------------------------------------------|
| Filter section   |                                                                                                |
| View Options     | The options to filter and search for specific statements. The following options are available: |
|                  | <ul> <li>To filter based on time period. The options are:</li> </ul>                           |
|                  | Current Month                                                                                  |
|                  | <ul> <li>Previous Month</li> </ul>                                                             |
|                  | <ul> <li>Previous Quarter</li> </ul>                                                           |
|                  | <ul> <li>Date Range.</li> </ul>                                                                |
|                  | <ul> <li>To filter based on type of transaction:</li> </ul>                                    |
|                  | <ul> <li>Credits Only</li> </ul>                                                               |
|                  | Debits Only                                                                                    |
|                  | • All                                                                                          |
|                  | <ul> <li>To use the Reference Number to find a specific statement.</li> </ul>                  |
| Results          |                                                                                                |
| Opening Balance  | Opening balance in the account.                                                                |
| Closing Balance  | Closing balance in the account.                                                                |
| Date             | Date on which the activity was performed.                                                      |
| Description      | Short description of the transaction.                                                          |
| Reference Number | Reference number for the transaction.                                                          |
| Transaction Type | The type of transaction, whether debit or credit.                                              |
| Amount           | The transaction amount.                                                                        |

#### To view and download the account statements:

- 1. In the **View Statement** screen, select the required options from the **View Options** list, as follows:
  - a. Select the time period from the list, for which the statement is required.
  - b. Select the type of transaction required, whether debit, credit, or both.
  - c. If the reference number of the statement is known, then enter the number in the **Reference Number** field.
- 2. Click **Apply Filter**. The relevant transactions are displayed as per the filters set. OR

Click **Reset** to reset the filters.

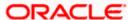

Click Download and select the format in which you require the statement.
 The statement gets downloaded.
 OR

Click **Back** to navigate to the previous screen.

The following actions can also be performed in the **View Statement** screen:

- Subscribe to E-Statements.
- Download Pre-Generated Statements.

## 10.1 E-Statement

The user can subscribe to receive account statements regularly on an email address registered with the bank. 'E-statement' feature allows users to subscribe for receiving e-statements. It is convenient for the user to keep track of their accounts without logging into digital banking.

An option is also provided to the user to unsubscribe from the e-statement facility for the already registered accounts.

#### How to reach here:

Toggle Menu > Accounts > Term Deposits > View Statement > E-Statement

#### E-Statement

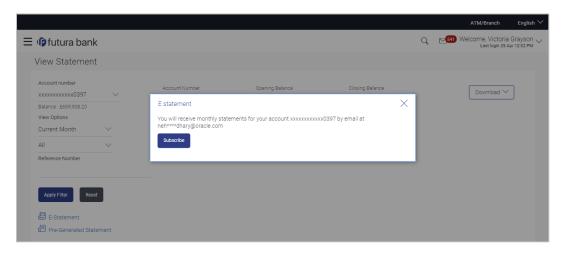

#### To subscribe to e-statements:

- 1. In the View Statement screen, click E-Statement to subscribe to e-statements.
- The E-Statement pop-up screen appears with a message stating, 'You will receive
  monthly statements for your account <Number in masked format> by email at <User's
  email address in masked format>'.
  - a. Click **Subscribe** to opt for receiving monthly statements on your registered email ID. A confirmation message for the request submission appears.

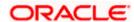

**b.** Click the **Go To Dashboard** link to go to the Dashboard. OR

Click the **Go To Account Details** link to go to the **Overview** screen of the term deposit accounts.

#### Note:

If you want to unsubscribe to e-statements, that you have already subscribed to, do the following:
(1) In the **View Statement** screen of the specific account, click **E-statement** to unsubscribe to e-statements

A pop-up message appears stating, 'Unsubscribe - You will stop receiving monthly statements for your account <Number in masked format> on email <User's email address in masked format>'.

- (2) Click **Unsubscribe** if you wish to stop receiving monthly statements on the registered email
- ID. A confirmation message appears stating that the request for unsubscribing to e-Statement is submitted successfully.
- (3) Click Ok.

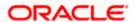

## 10.2 Pre-Generated Statement

Pre-generated statements are statements that have already been generated by the core banking application, for an account. Through this option, the user can view a statement that was generated previously – he may want to do this if he has missed a past statement for some reason. (Like accidentally deleting e-statements or misplacing his mail in case of a physical copy).

#### How to reach here:

Toggle Menu > Accounts > Term Deposits > View Statement > Pre-Generated Statement

#### **Pre-Generated Statement**

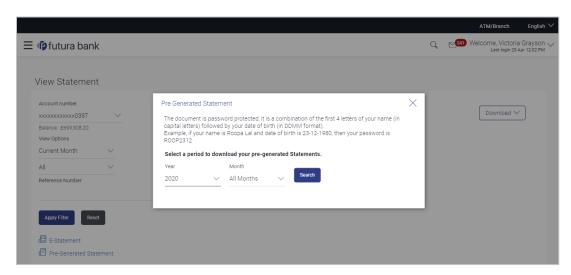

#### **Field Description**

| Field Name              | Description                                                  |
|-------------------------|--------------------------------------------------------------|
| Pre-Generated Statement |                                                              |
| Year                    | The year for which the pre-generated statement is required.  |
| Month                   | The month for which the pre-generated statement is required. |
| Search Results          |                                                              |
| Statement Number        | Statement number assigned to a statement.                    |
| From                    | Start date of the statement.                                 |
| То                      | End date of the statement.                                   |
| Download                | Click the link to download the statement.                    |

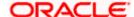

#### To download a pre-generated statement:

- In the View Statement screen, click Pre-Generated Statement to download a pregenerated statement.
  - The **Pre-Generated Statement** pop-up screen appears.
- 2. From the **Year and Month** lists, select the desired year and month for which the pregenerated statement is to be searched.
- 3. Click **Search** to search for the statement.
- 4. Click on the **PDF** link to download the statement.

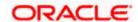

## 11. Request Statement

At times, a customer might require the physical copy of a deposit account statement for a certain period. The request statement feature enables customers to request the bank for a physical copy of a deposit account statement for a specific period. This physical copy will be mailed to the user's address registered with the bank.

#### How to reach here:

Toggle menu > Accounts > Term Deposits > Request Statement OR

Dashboard > Term Deposits widget > TD account Summary > TD account number > Deposit Details > Quick Links > Request Statement

#### **Request Statement**

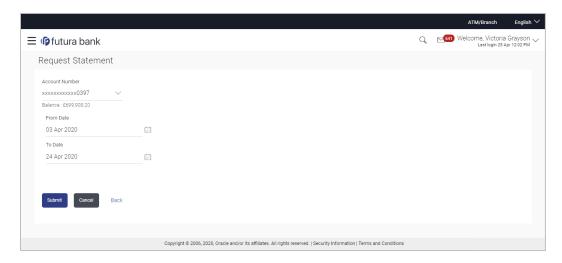

#### **Field Description**

| Field Name               | Description                                                                                                    |
|--------------------------|----------------------------------------------------------------------------------------------------|
| Select Account<br>Number | Select the account number for which statement has to be requested along with the account nickname, if defined.                                                                                                    |
|                          | For more information on Account Nickname, refer <b>Account Nickname</b> .                                                                                                    |
|                          | <b>Note:</b> If this screen is navigated to from the Term Deposits widget after having selected the Request Statement option from the Quick Links, then the account number of the respective deposit is defaulted in this field. |
| Balance                  | The balance in the account in the account currency.                                                                                                    |
| From Date                | The customer is required to specify the start date from which the deposit account statement is required.                                                                                                    |

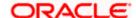

| Field Name | Description                                                                        |
|------------|------------------------------------------------------------------------------------|
| To Date    | The customer is required to specify the date until when the statement is required. |

#### To request physical statement:

- 1. From the **Select Account Number** list, select the appropriate deposit account for which you want to view the statement.
- 2. This step is required only if this screen has been navigated to from the Toggle Menu.
- 3. From the From Date list, select the start date of the deposit account statement.
- 4. From the **To Date** list, select the end date of the deposit account statement.
- 5. Click Submit.

OR

Click Cancel to cancel the transaction.

OR

Click **Back** to go to the previous screen.

6. The **Review** screen appears. Verify the details and click **Confirm**.

OR

Click **Back** to make changes if any. User is directed to **Request Statement** screen with values in editable form.

OR

Click Cancel to cancel the transaction.

7. The success message of **Request Statement** appears along with the transaction reference number.

Click Go to Dashboard, link to navigate to the dashboard.

OR

Click Go To Account Details link to view the deposit details.

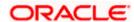

## 12. Deposit Calculator

The Term Deposit calculator gives an indication to the customer about the amount that the customer can acquire at maturity, if a specific amount is invested in term deposits at the bank for a fixed period of time. The system calculates the total amount of the term deposit at the end of maturity period. The Customer can choose a term deposit product that suits their needs best among all the deposit products available with the bank.

Note: This Term Deposit calculator is available only for conventional term deposit calculations.

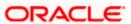

## 13. Account Nickname

User can assign their own description or name to all of their individual savings, checking, term deposit, and loan and finance accounts. User's nickname is the unique ID. Nicknames will be displayed on various transactions instead of the standard account description. This option also allows user to modify or delete the nickname whenever required.

#### To add nickname to account:

- 1. Click Add Nickname, to add nickname to an account.
- 2. In the Add Nickname field, enter the nickname you want to use.

#### **Add Nickname- Example**

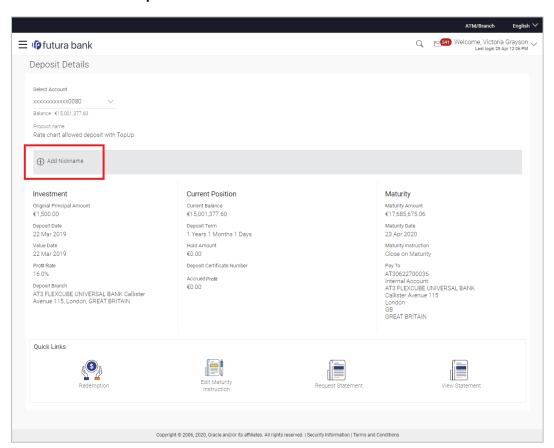

#### **Field Description**

| Field Name   | Description                                                                                                    |
|--------------|----------------------------------------------------------------------------------------------------|
| Add Nickname | The user defined description or name to CASA/ TERM DEPOSIT/<br>Loan and Finance accounts which will be displayed instead of the<br>standard account description. |

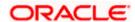

3. Click to save your changes.
Nicknames will be displayed on various transactions instead of the standard account description.

#### To edit / delete nickname to account:

#### Add Nickname - Edit/ Delete

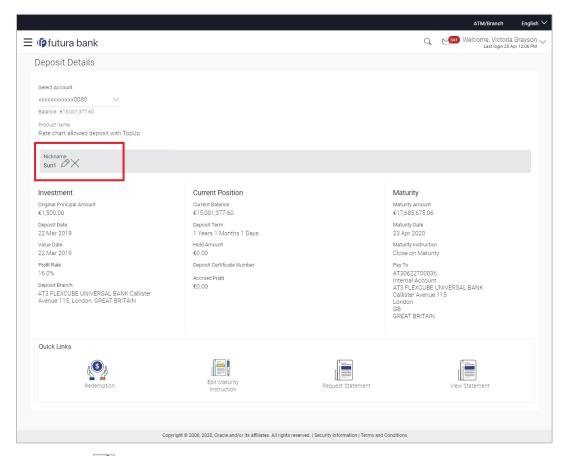

- 4. Click, to modify nickname.
  - a. Update the nickname, and click to save your updates.

OR

Click, to delete nickname.

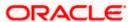

### **FAQ**

### 1. What is advantage of assigning a nickname to an account?

You can personalize your account by giving it a nickname. This way you will be able to easily identify it when viewing account summary.

#### 2. What happens to my term deposit at maturity?

This will depend on the maturity instructions defined by you at the time the deposit was opened. Based on your selection at that point, at the time of maturity, the deposit would either be renewed or the amount will get credited to a specified account. If the funds are to be withdrawn at maturity, you can provide the details of the account to which the maturity proceeds are to be credited.

#### 3. Can I redeem the term deposit before the maturity date?

Yes, depending on the bank's offerings, it is possible to redeem the term deposit amount either partially or fully before the maturity date.

#### 4. Can the maturity amount be credited into my account held with another bank?

Yes, it is possible to setup instructions to credit the maturity amount into another bank account.

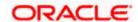